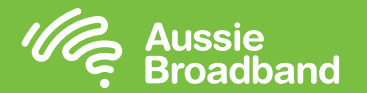

# **配置數據機/路由器**

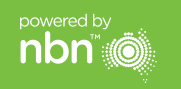

# **澳洲寬頻nbn™**

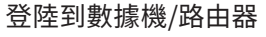

- 1. 開啟網頁瀏覽器。
- 2. 於網址列輸入「192.168.20.1」。
- 3. 系統提示您選擇進入設置嚮導或跳轉到主菜單。 點擊"否,跳轉到主菜單",輸入您的用戶名和密碼。 如果您的數據機/路由器已恢復出廠設置, 則用戶名和密碼都應為"admin"。

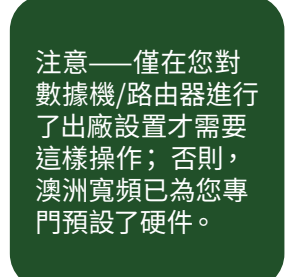

- 4. 點擊顯示器左側的"互聯網"。
- 5. 點擊"新建"。
- 6. 在"描述"中寫"澳洲寬頻"。 在"互聯網服務"下,選擇"VDSL"。 然後 在"連接類型"下選擇"動態IP"。
- 7. 點擊"應用"按鍵。
- 8. 點擊"應用/保存"按鍵。
- 9. 恭喜您,您現在應該可以訪問互聯網了(有關無線網絡的信息,請參閱《澳 洲寬頻nbn™連接指南》第3頁)。

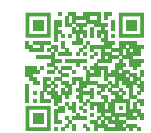

使用說明書可能會根據固件的更新而有所更改。 有關最新的步驟說明(含圖片) **請瀏覽 aussiebroadband.com.au/fttnmodem**

有關更多資訊或技術支持,請致電 1300 880 905 aussiebroadband.com.au

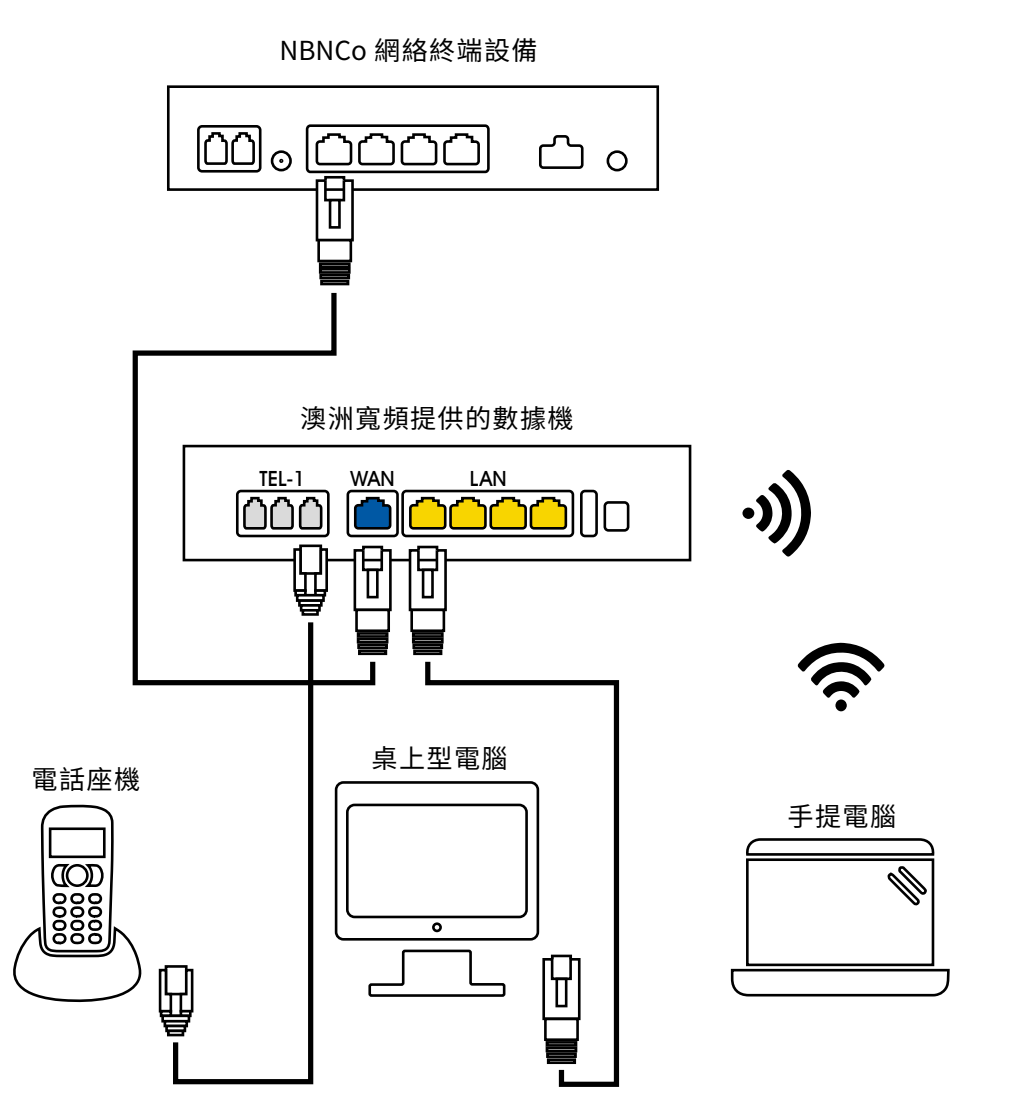

**Aussie Broadband** 

Bloody Good Broadband

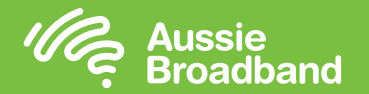

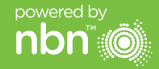

# **了解您家的nbn™**

#### 您家的nbn™接線盒

nbn™已在您的房屋內安裝了一個接線盒,該設備的下方有多個端口(只有一個端口 在澳洲寬頻處於活動狀態),您可以使用這一端口將設您的設備接駁到nbn™。

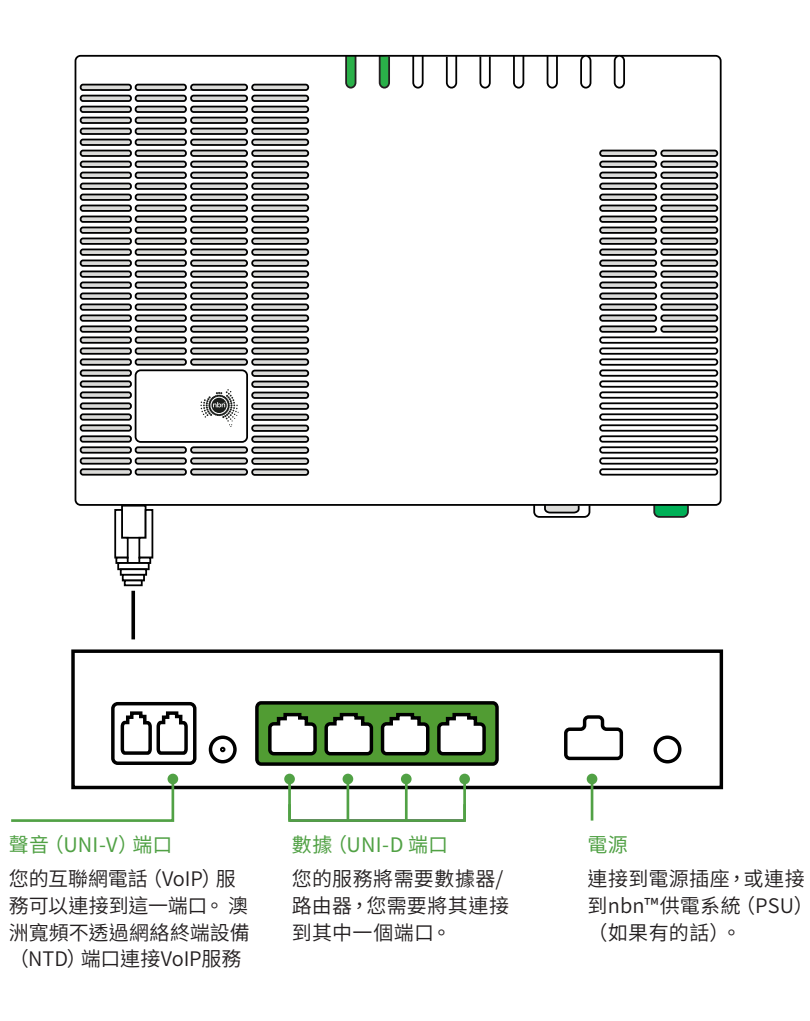

### 了解nbn™接線盒上的指示燈

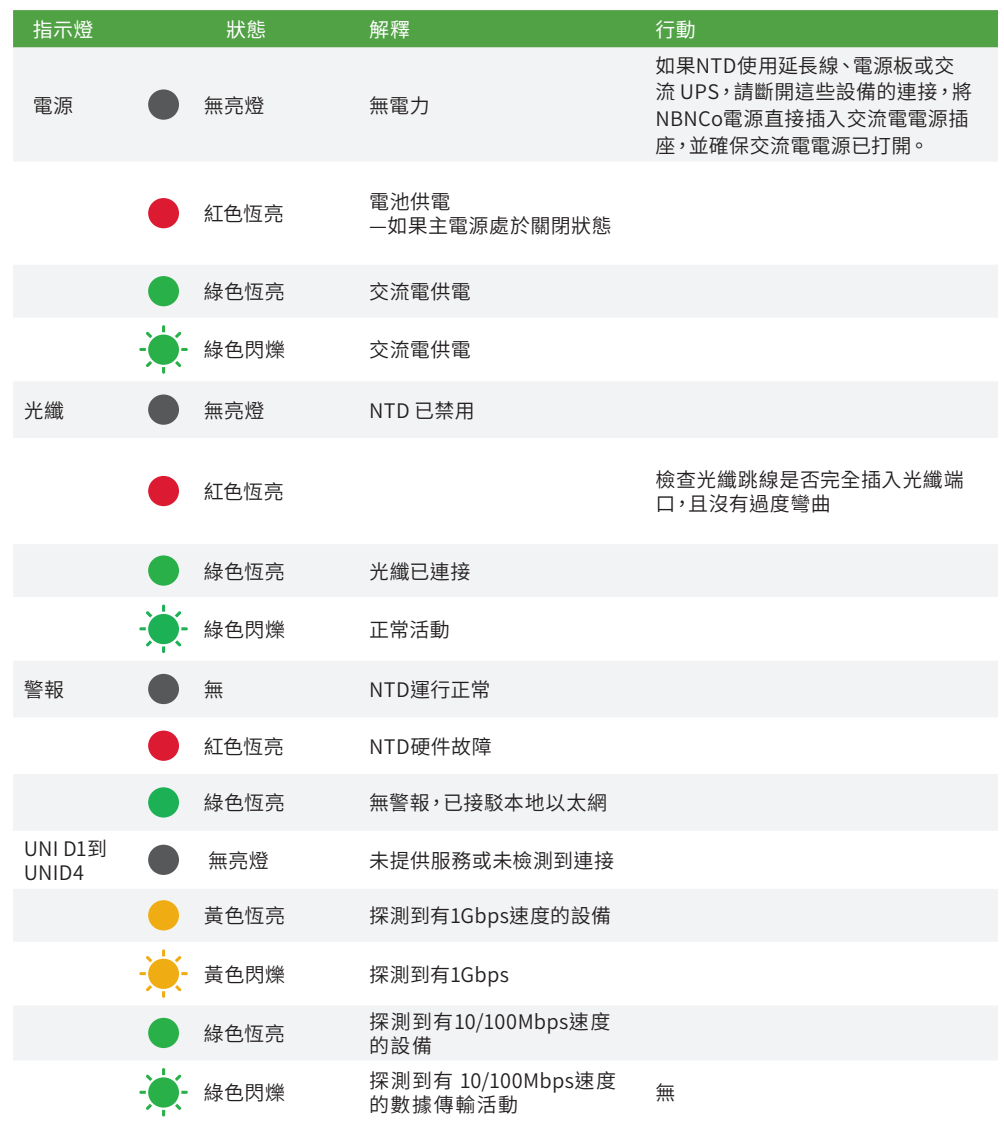